# Williams

Supplier Portal Tax User Guide

April 2023

Copyright and legal notices | 2

## Copyright and legal notices

Copyright © 2019 Vertex Global Tax Solutions Ireland Holdings. All rights reserved.

This documentation may not be reproduced, displayed, distributed, modified, posted, republished, or transmitted in any form or by any means, without the prior written consent of Vertex Global Tax Solutions Ireland Holdings or its affiliates (collectively, "Vertex"), except as otherwise specified in a valid, current Vertex license agreement or allowed by law.

Disclaimers

The information contained in this documentation is designed to help users regarding the subject matter covered. Some of it may be based upon interpretations of federal, state, foreign and other tax laws, and regulations. Each entity is responsible for making its own determination of how such laws and regulations apply to its own circumstances and for evaluating the capabilities of, and all data and results generated by, any product that is described in this documentation. Vertex is not engaged in providing legal, tax or accounting advice or services and the information contained in this documentation or in any product cannot replace the advice of competent legal counsel. Further, the information in this documentation is subject to change without notice and is not warranted to be error-free. If you find any errors, please report them to us in writing.

#### Trademarks and Service Marks

The trademarks, logos, and service marks ("marks") displayed in this documentation are the property of Vertex or other third parties. Users are not permitted to use these marks without the prior written consent of Vertex or the third party that may own the mark. Third Party Products

Copies of the licenses for some third-party products included with a Vertex product may be found in or with the installation materials for that product

Contents| 3

### **Contents**

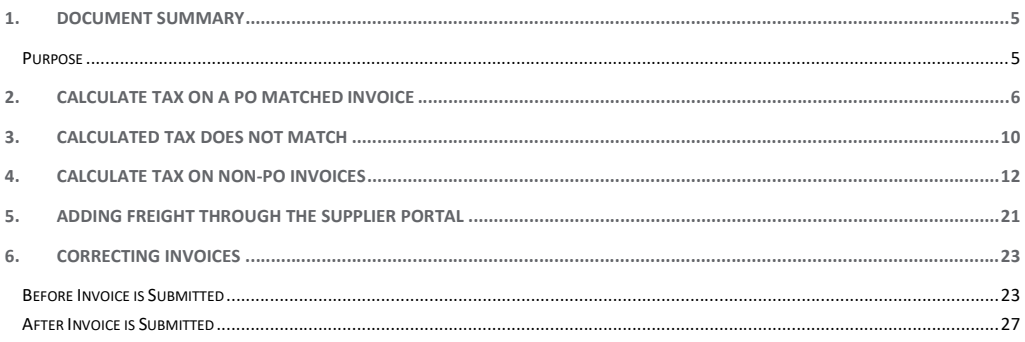

vertexinc.com

Document Summary | 4

### Document Control

Change Record

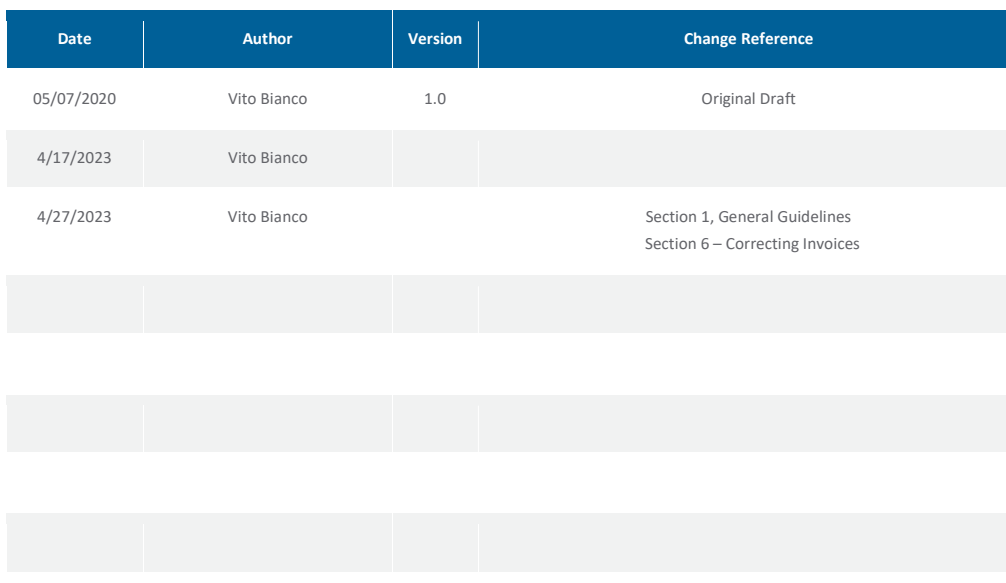

Reviewers

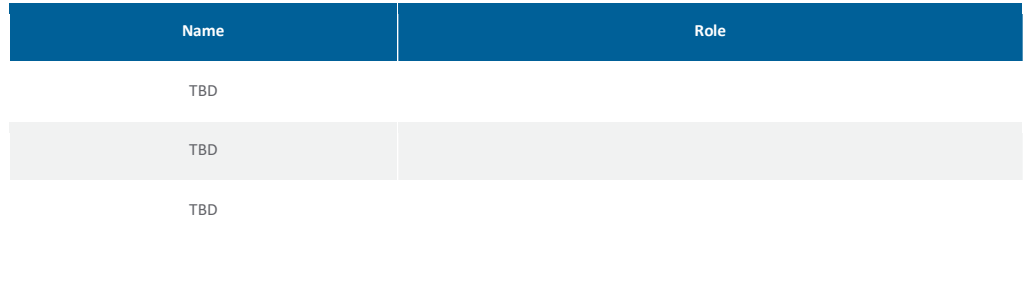

Document Summary | 5

### 1. Document Summary

#### Purpose

This document is to provide guidance to Williams vendors using the Oracle Supplier Portal for how to enter or update sales tax on invoices document the tax calculation process.

Note to Suppliers: The Supplier Portal uses the Williams tax solution that integrates Oracle with Vertex on Demand. Tax is calculated on all invoices entered through the portal using the rules configured for the Williams payables application.

#### General Guidelines

- Do NOT enter tax in the Tax Control Amount field on the invoice header.
- Do NOT enter a value in the Supplier Tax Registration number field on the invoice header.
- Do NOT enter Sales Tax as an Item Line.
- Enter all Item Lines, then the Freight Line before creating a Sales Tax line.
- Make sure the invoice is complete before calculating tax or submitting the invoice.
- Tax lines are only entered by the system when the "Calculate Tax" action is selected by the user.
	- o The sales tax charged by the supplier is identified by the Tax Name "VERTEX TAX". The "VERTEX TAX" should match what is on the invoice in the supplier's billing system. If the amount does not match, then update the amount (including a 0.00 tax amount).
	- o If the Tax Name is not "VERTEX TAX", this is Self Assessed Tax by Williams and is NOT Supplier charged tax. This tax is NOT included on the invoice and will not be paid to the Vendor.
	- Some examples of this type of tax will be shown as State, City, County and District tax.
- If updating the invoice after calculating tax, the tax line must be updated manually to the amount shown on the invoice.

Calculate Tax on a PO Matched Invoice | 6

### 2. Calculate Tax on a PO Matched Invoice

This process applied to all invoices entered through the Williams Supplier Portal. Log into Oracle and choose the Supplier Portal icon from the

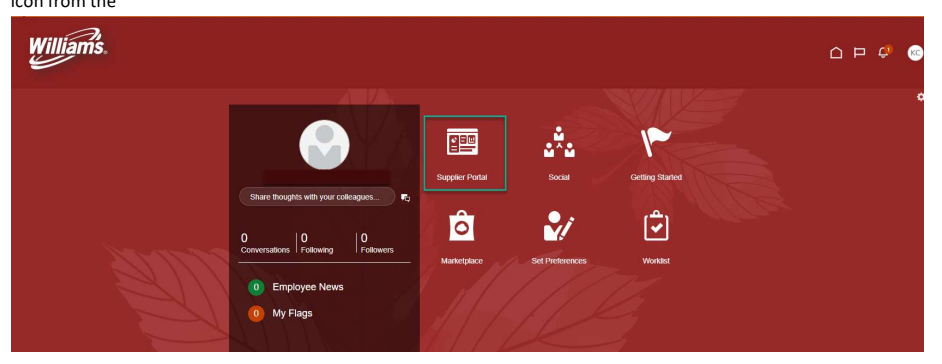

Click on the link to Create Invoice.

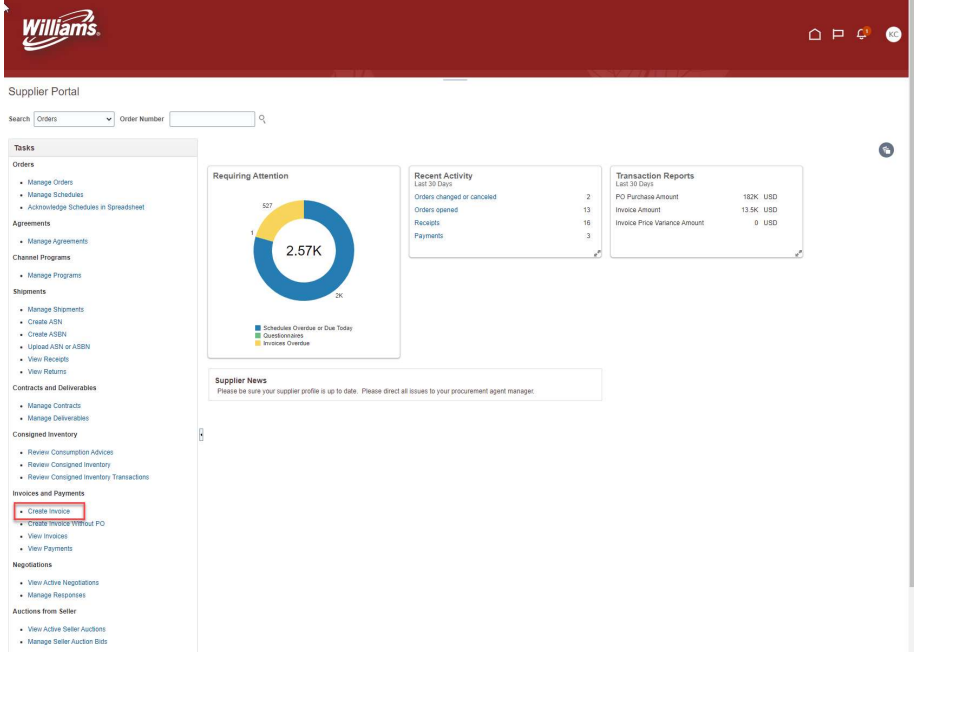

Calculate Tax on a PO Matched Invoice | 7

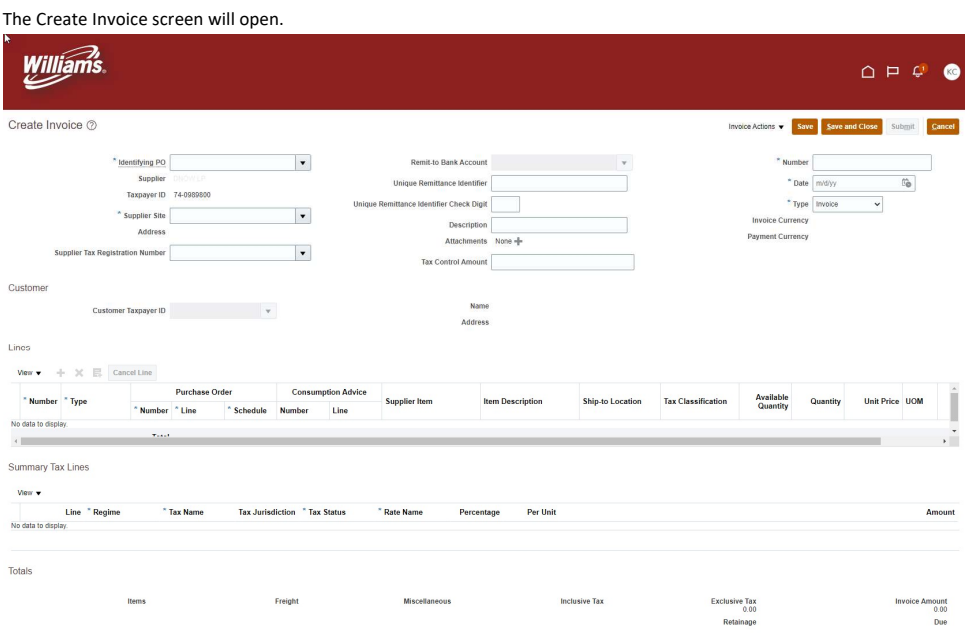

Enter header information on the invoice starting with the Identifying PO.

Do not populate the following fields in the Invoice Header as they are not used.

- Tax Control Amount
- **•** Supplier Tax Registration Number

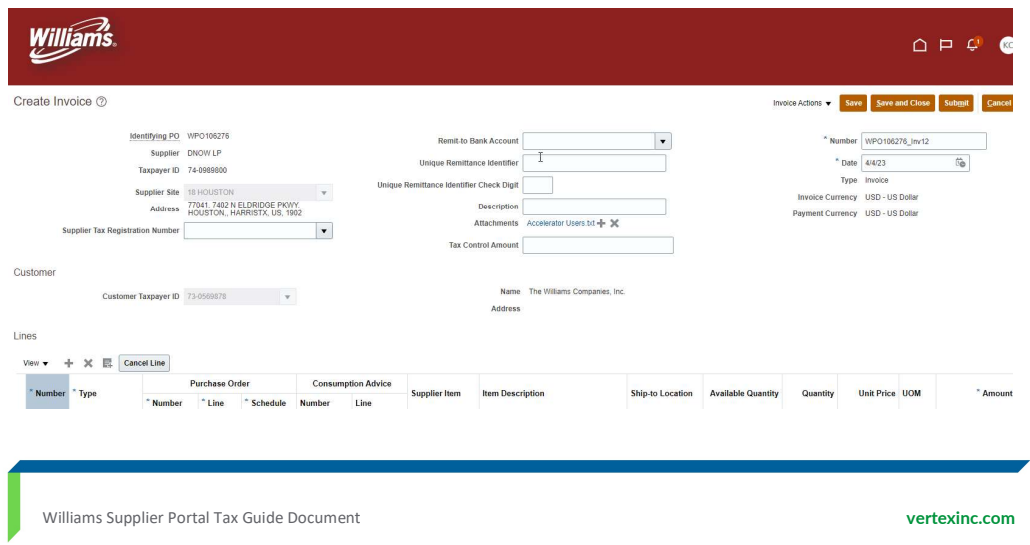

Calculate Tax on a PO Matched Invoice | 8

Press the "Select and Add" icon under the Lines section to match to the PO lines. The Select and Add: Purchase Order window will open.

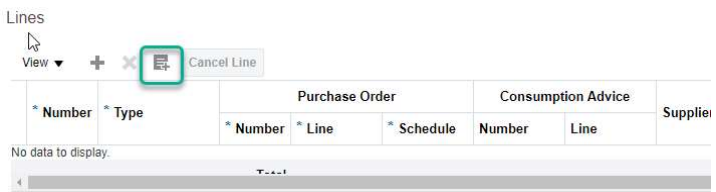

Highlight one or more lines from the PO to match to the invoice or press the Select All button to add all PO lines. Then press the Apply button. Then press OK.

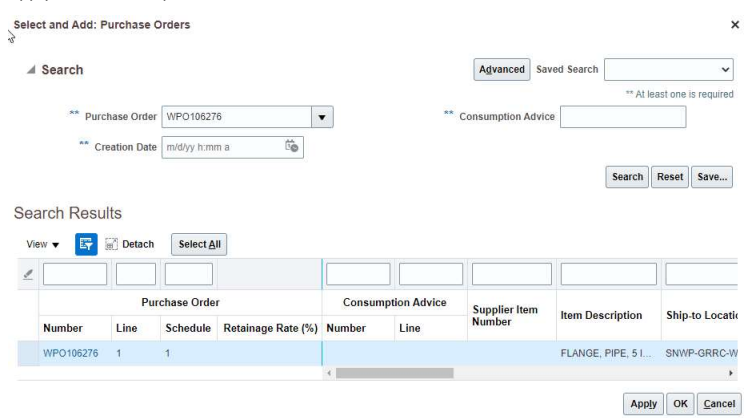

The matched PO line or lines should appear in the Lines section of the form. Press the Save button.

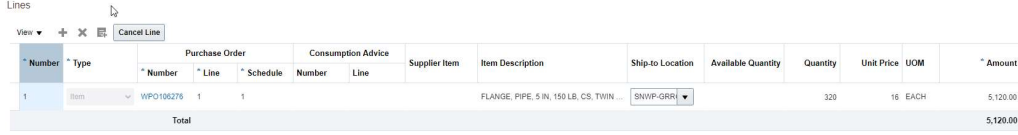

Summary Tax Lines

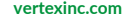

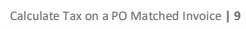

After Saving the line, go to the Invoice Actions and open the drop-down list. Choose Calculate Tax.

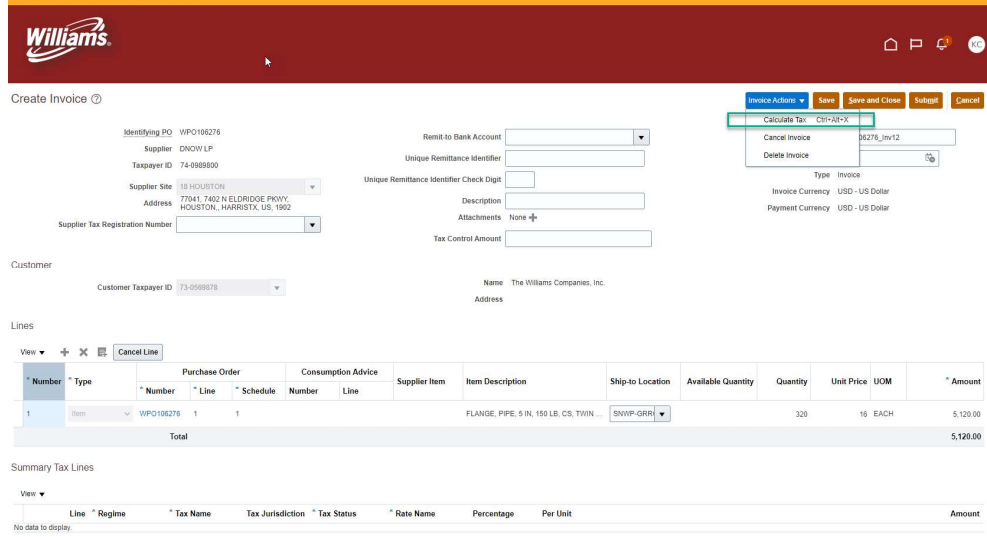

The system will calculate tax for the transaction and return a tax line. The tax amount returned is based on rules that exist in Williams tax solution.

The total of the tax amount to be paid to the supplier will appear in the Exclusive Tax column in the Totals. If the amount does not agree with the invoice from the supplier's billing system, then the supplier should edit the tax to match. (PLEASE NOTE: if the different is larger than \$1000, the supplier should email **Tax.Transaction@williams.com**.

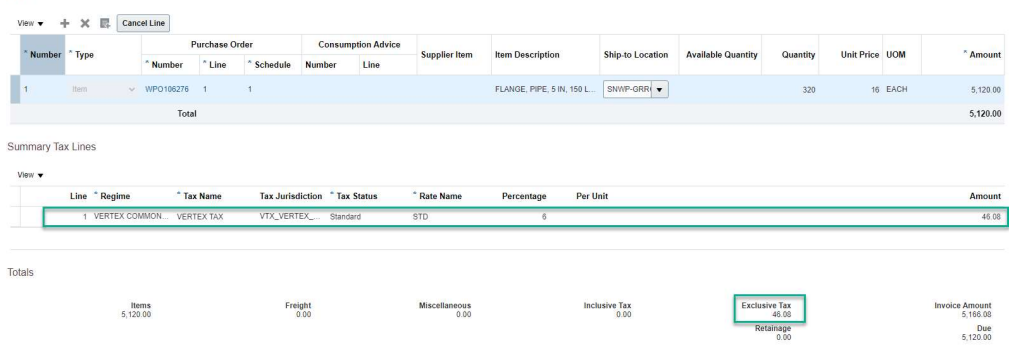

The Invoice Amount total will include all Items, Freight, Miscellaneous, and Tax lines. If the Invoice Amount and Amount due do not match, then press save again.

Williams Supplier Portal Tax Guide Document vertexinc.com vertexinc.com

Lines

### 3. Calculated Tax Does Not Match

If the amount does not agree with your invoice, highlight the record, and change the amount to agree with your invoice. Summary Tax Lines

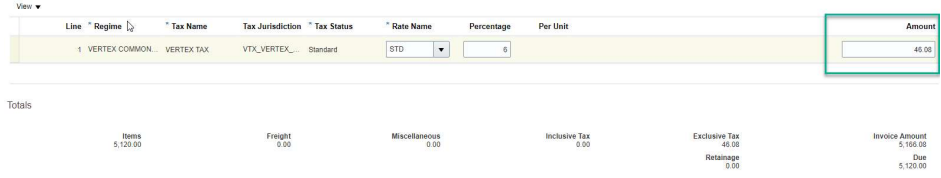

#### Vertex Shows Tax and Supplier Invoice Does Not

In this example, your invoice shows the sales tax as 0. This could be that your company is not registered in the Ship To location's jurisdiction or your system shows the goods or services you are selling as non-taxable. You can update the tax on the line to 0 to match your invoice. The press Save.

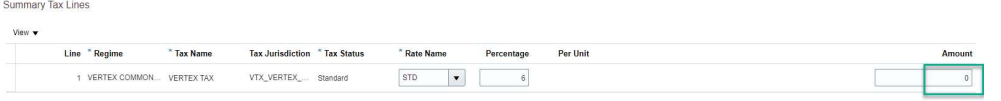

Go back to the Invoice Actions and press Calculate Tax again. Make sure to press Save again. The system may add tax lines to the invoice. These are self-assessed tax lines for Williams to accrue the tax and should not appear in the Totals for the invoice. Do not change these lines. Verify after saving the invoice that they Tax amount shows as zero and the Invoice Amount and Due amount agree.

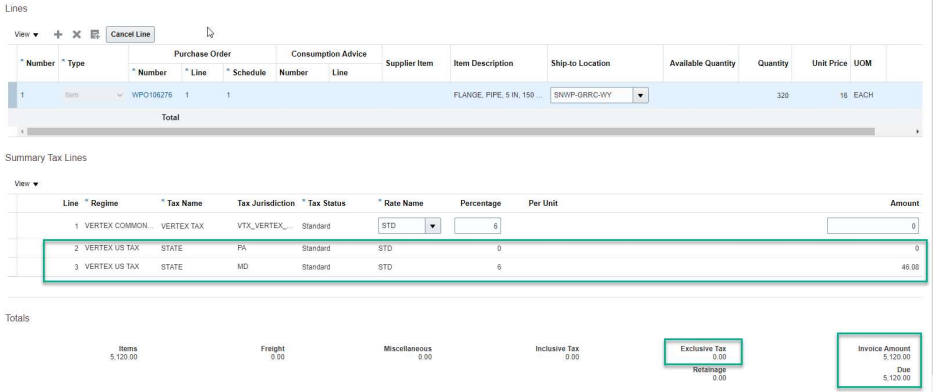

Note: The Tax records that show the Tax Name "VERTEX TAX" represent the amount charged and collected by the supplier. Any other tax lines are not added to the total of the invoice and should be ignored.

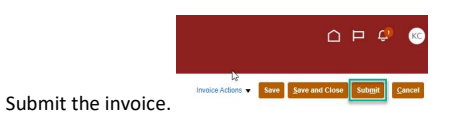

#### Vertex Shows 0 Tax and Supplier Invoice Shows Tax

In this example the tax calculation results in a line that is Non-taxable and 0 is returned for the tax amount. The supplier's invoice shows sales tax charged.

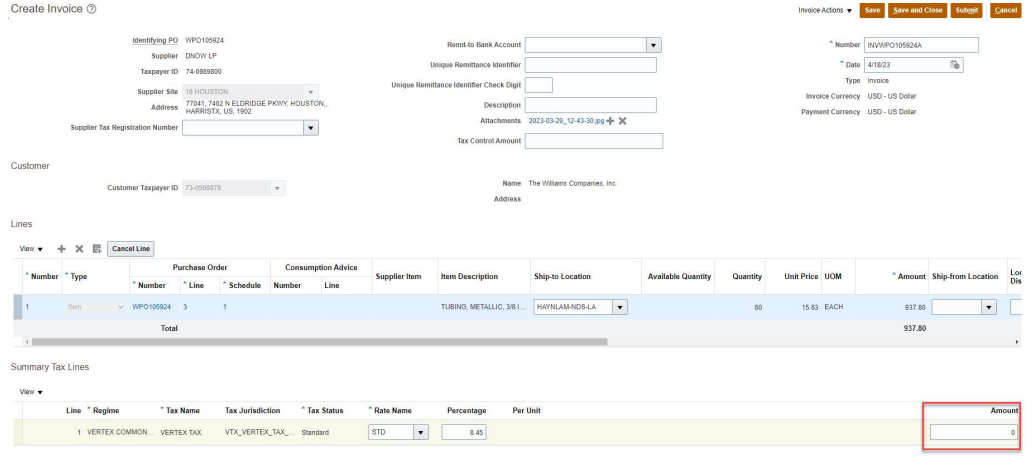

#### You can update the tax on the line to 0 to match your invoice. Press Save.

Summary Tax Lines  $\text{Var}$ 

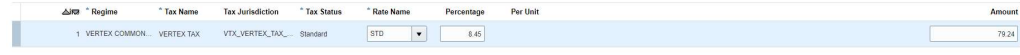

You will need to Calculate tax again from the Invoice Actions. Then Submit the invoice.

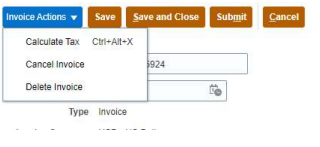

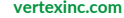

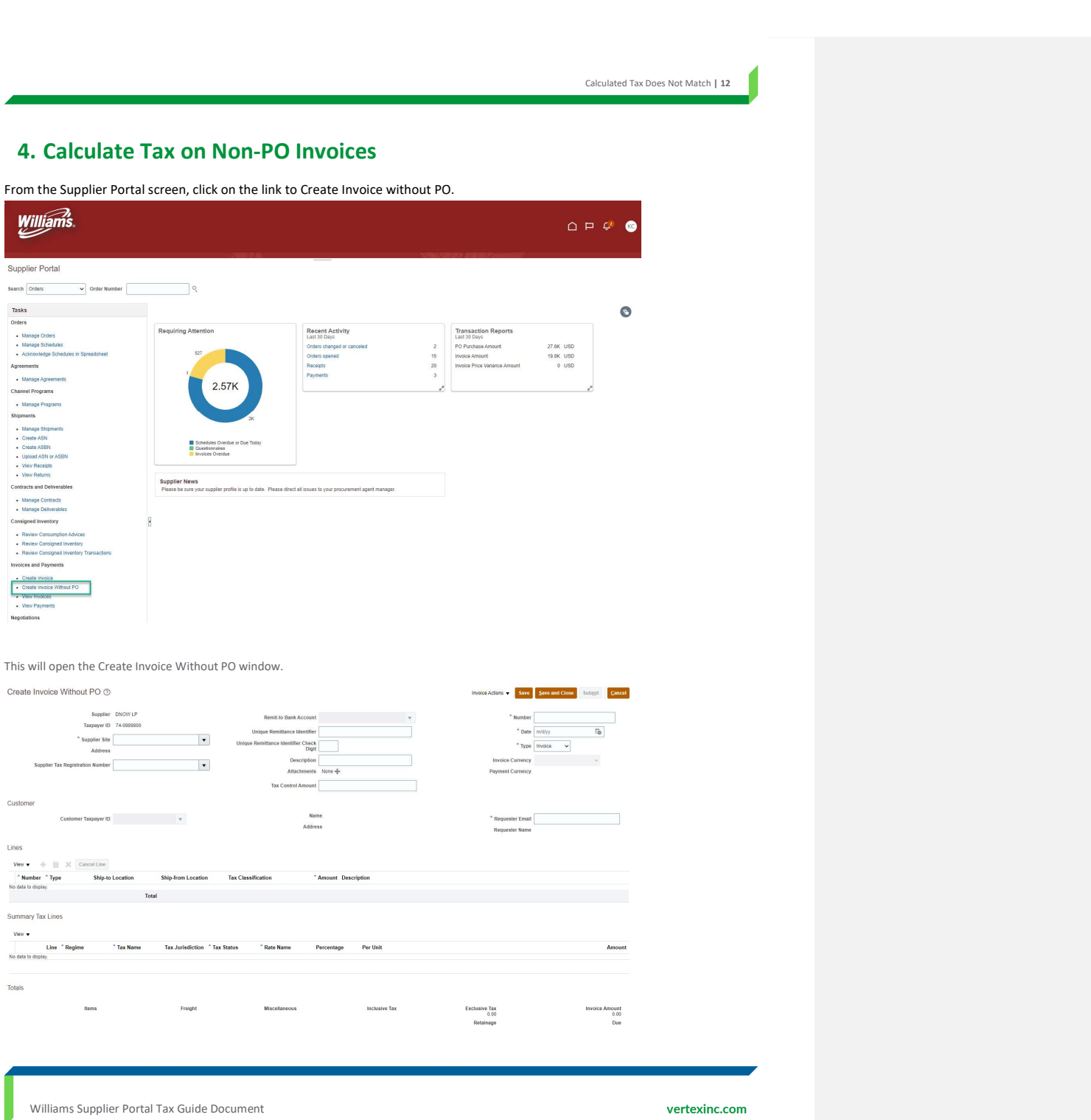

Enter header information on the invoice including the Requestor Email. This should be the person that requested the order at Williams.

The Supplier will need to pick the supplier site. If they are billing from a site that is into in the pick list, they will need to contact Williams to add the site.

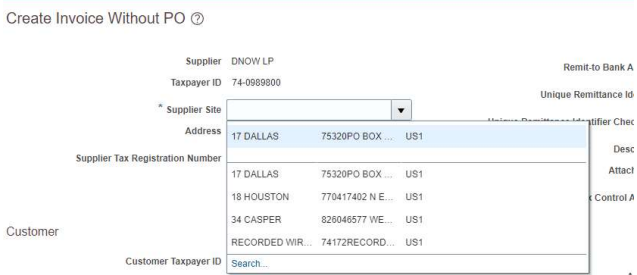

The Supplier should not populate the following fields in the Invoice Header as they are not used.

Tax Control Amount

L

**•** Supplier Tax Registration Number

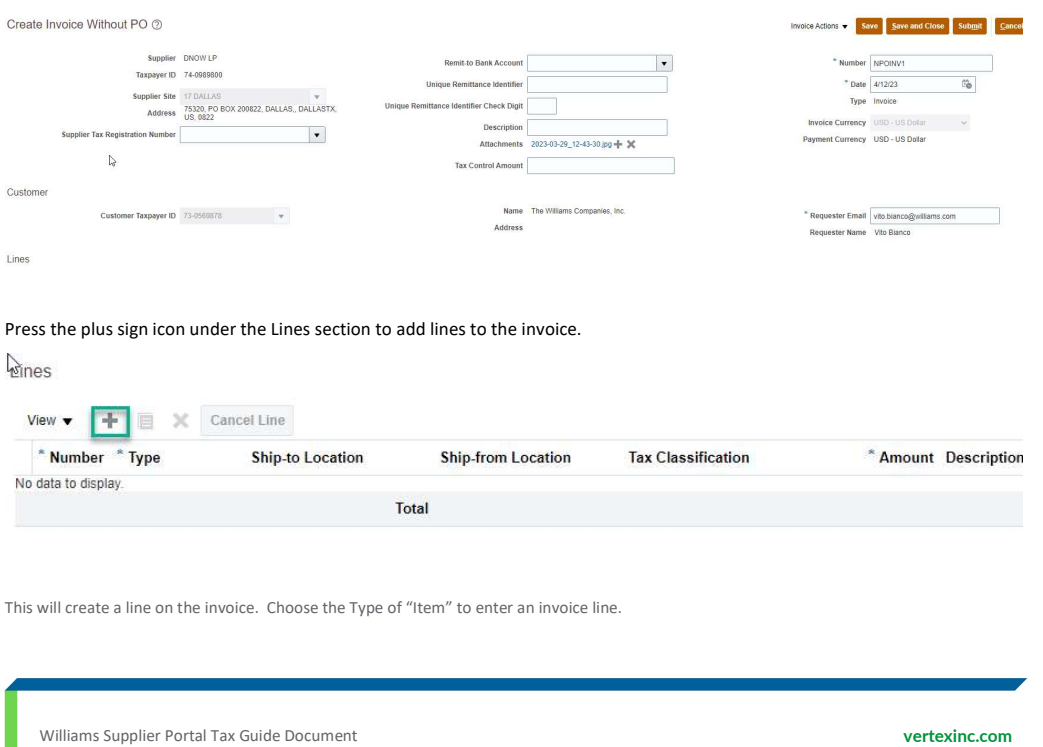

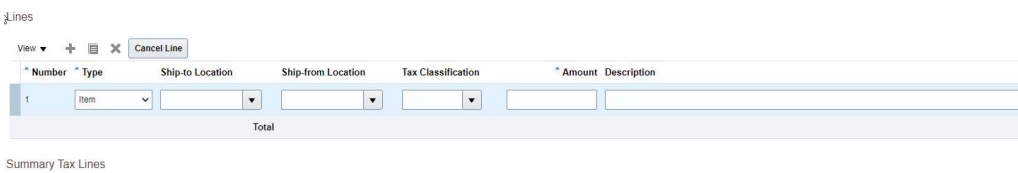

View  $\blacktriangledown$ 

Enter the Ship-to-Location. This field is required. You cannot submit the invoice with a blank ship-to. NOTE: The pick list contains all locations configured in the Williams environment. Williams will provide a list of valid locations for each Supplier to use .

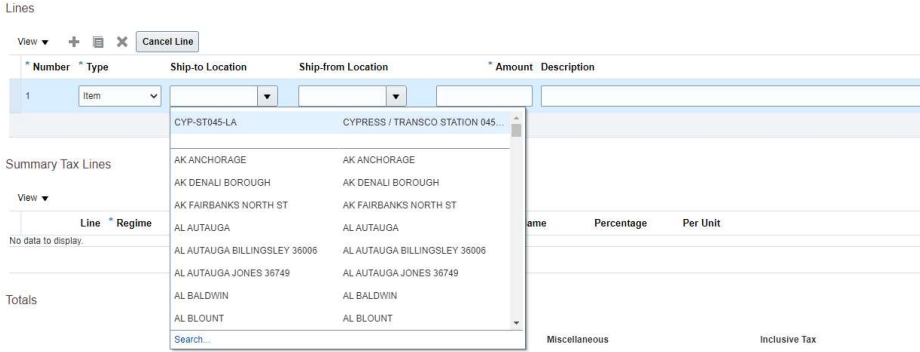

The Ship-From Location field is not required and can be left blank. Enter the amount and the line description and press save.

#### Lines

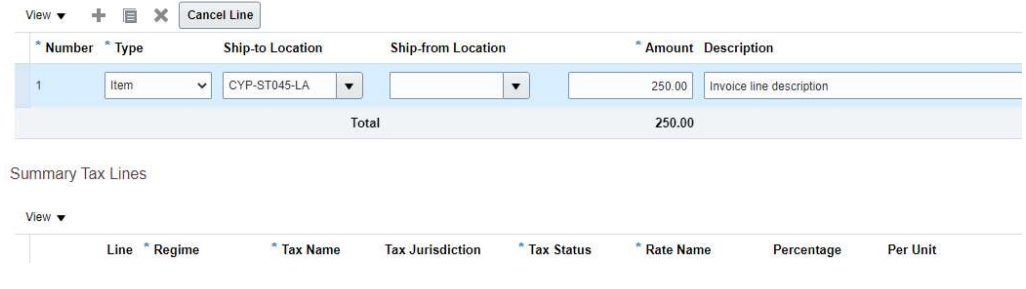

Williams Supplier Portal Tax Guide Document vertexinc.com vertexinc.com

Exclusive Ta<br>0.0

**Inclusive Tax** 

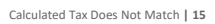

ubmit

#### After Saving the line, go to the Invoice Actions and open the drop-down list. Choose Calculate Tax.

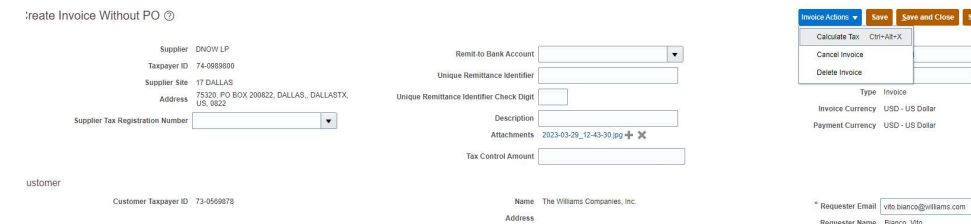

The system will calculate tax for the transaction and return a tax line. The tax amount returned is based on rules that exist in the Williams tax solution.

The total of the tax amount to be paid to the supplier will appear in the Exclusive Tax column in the Totals. If the amount does not agree with the invoice from the supplier's billing system, then the supplier should edit the tax to match.

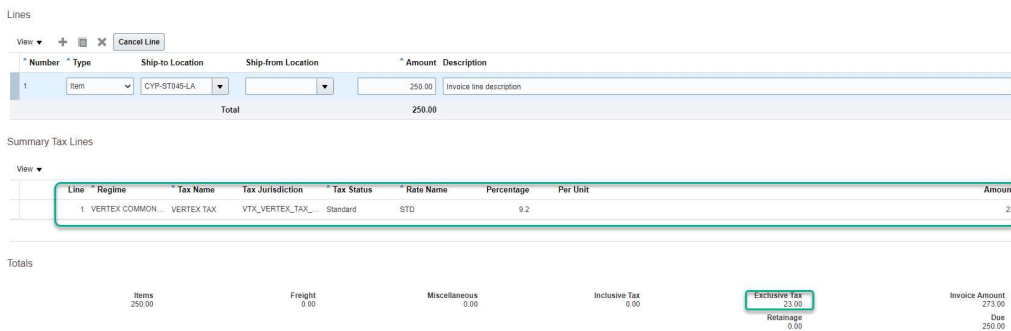

In this example, the Tax calculated equals the tax on the supplier invoice. So, the supplier Submits the invoice and is done.

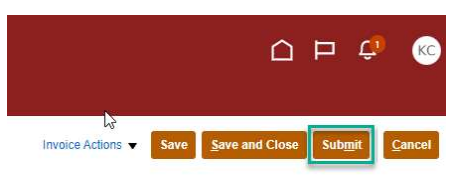

Once the Supplier submits the invoice, it cannot be edited, validated, or coded manually through the View Invoices form in Payables. This process must be initiated by the Requestor through a notification. The Action menu for these steps is greyed out.

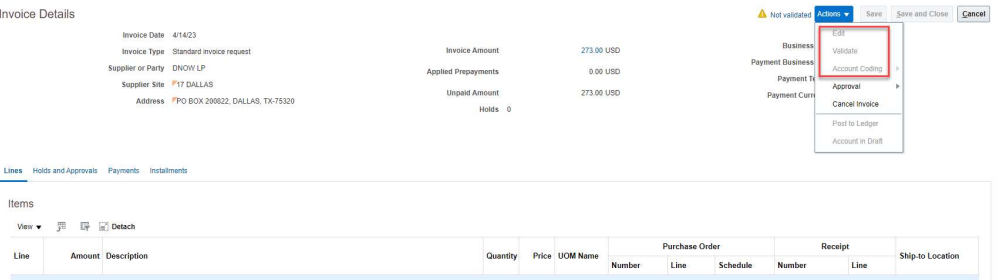

#### Invoice Coding

Non-PO invoices are sent to the Requestor referenced on the header of the invoice to code the invoice. The requestor will receive a Notification that an action is required to approve the invoice.

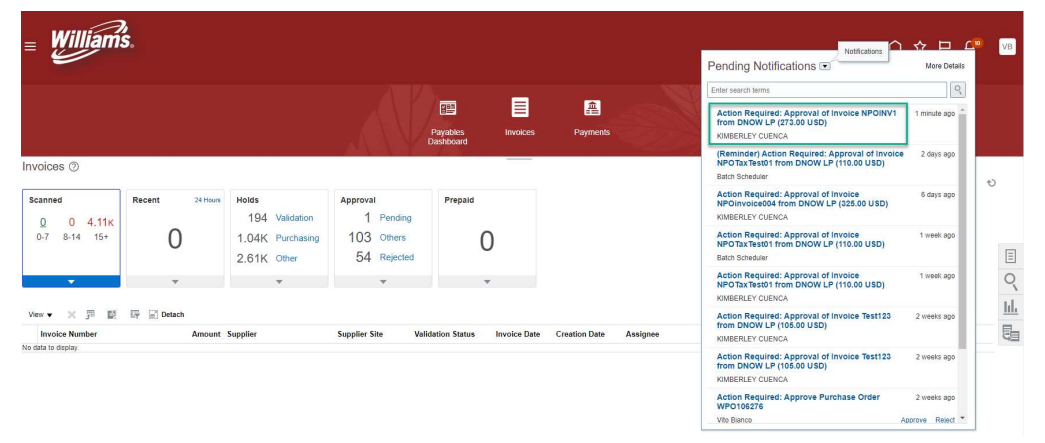

When the requestor clicks on the notification, a window will open for the requestor. They will take the Action to Edit the Distributions.

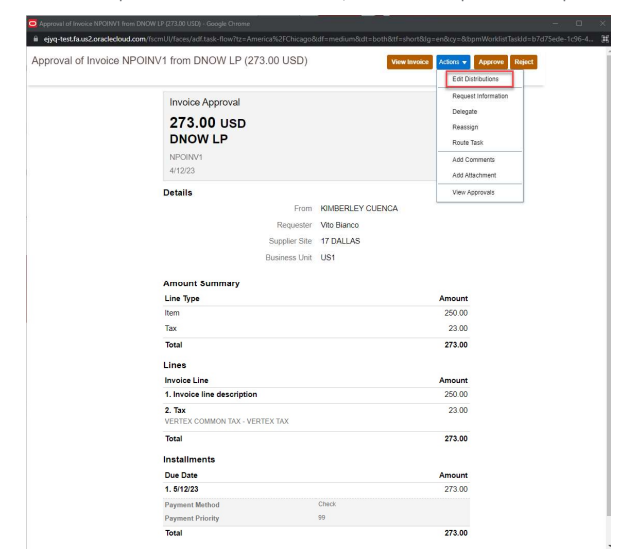

In the Edit Distributions window, the requester adds a distribution for each Item line and enters the amount and Distribution Combination. They may also enter Project Information on the distribution. The coder does not enter a distribution for the Tax line. When they are done, they press Submit.

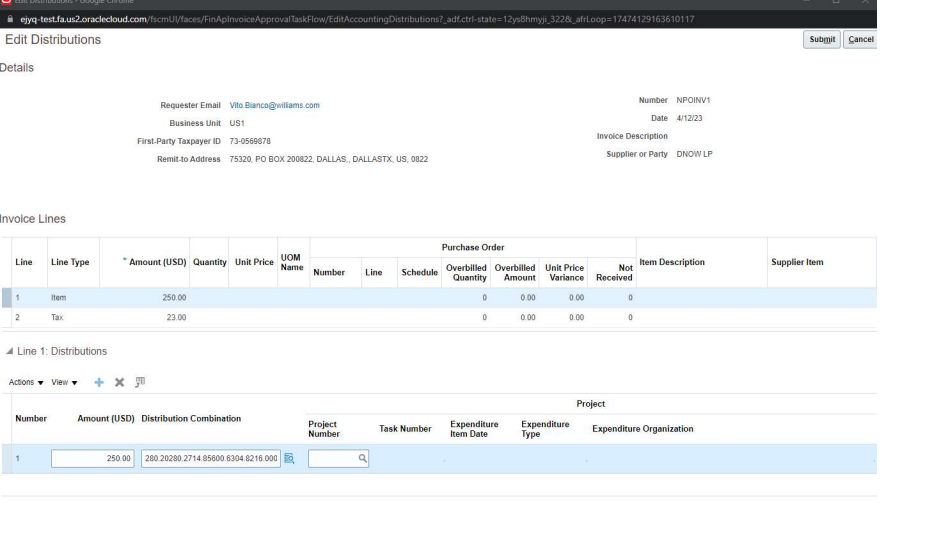

Commented [VB1]: Note to Williams AP Team. For Supplier Portal invoices, the distribution descriptive flexfields do not appear to the coder.

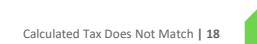

After coding the invoice, they press Approve to send the invoice through the approval process.

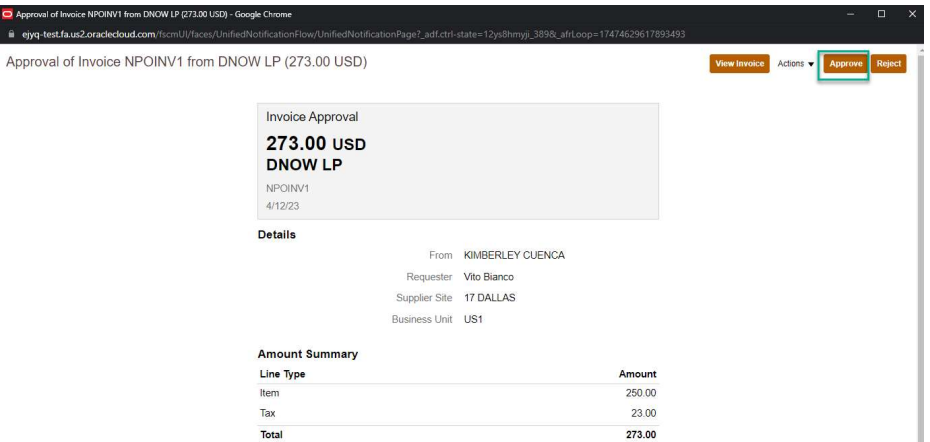

Before the invoice is approved, it cannot be edited. Once the invoice is approved it can be edited. The distribution descriptive flexfields are also visible through the Payables Edit Invoice screen.

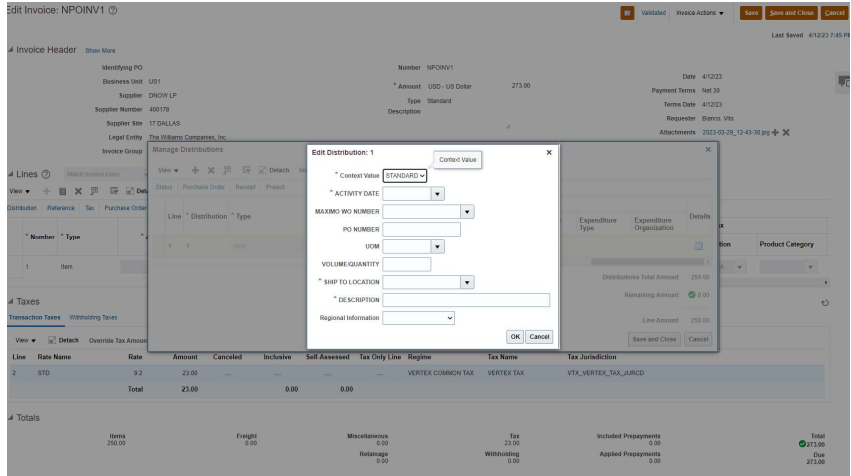

The invoice is then run through the validation process and accounting is applied.

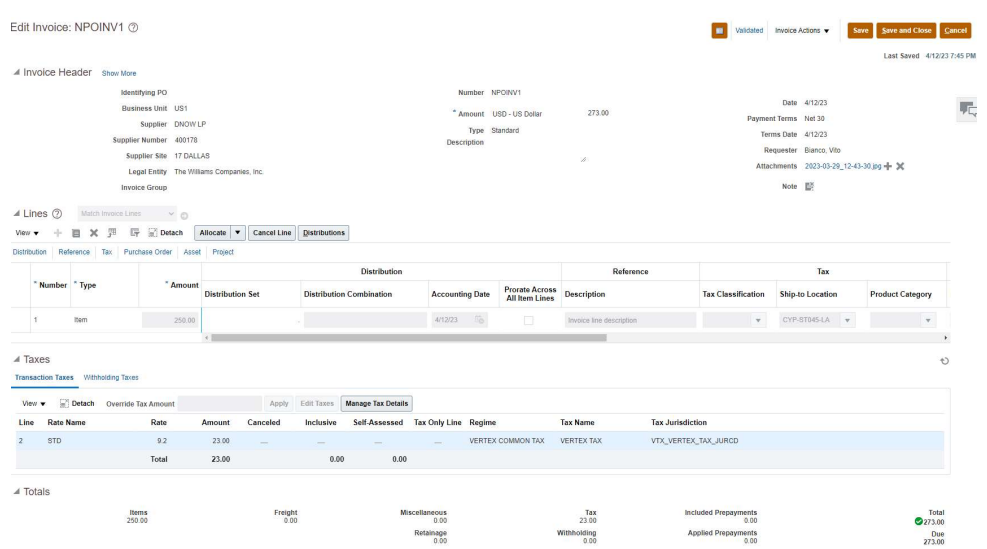

#### Supplier Portal: View Invoice

The Supplier can view the invoice from the supplier portal at any point after they submit the invoice to payables. By choosing the View Invoices in the menu.

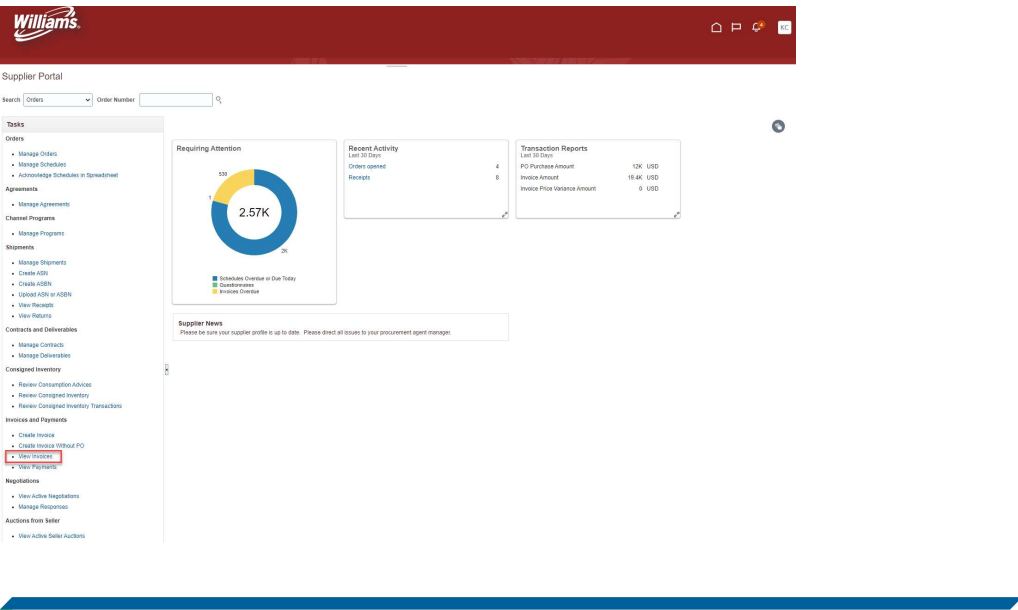

The status of invoices submitted by the supplier with show as "Pending Import". The invoice status changes to In Process when the Requestor starts the coding and approval process, but the invoice status may still show as "In Process" even though the invoice is Approved, Validated and Accounted in Payables.

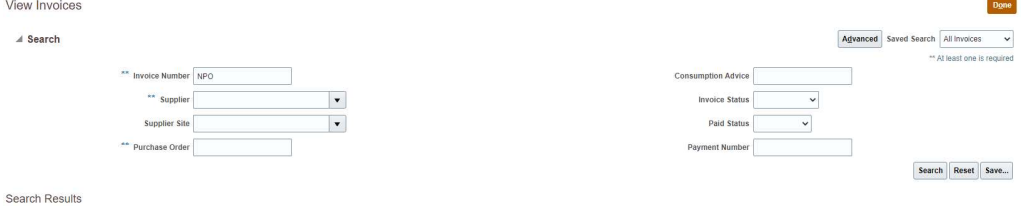

View  $\star$   $\quad \frac{m}{2}$   $\quad \frac{m}{2}$  Detach

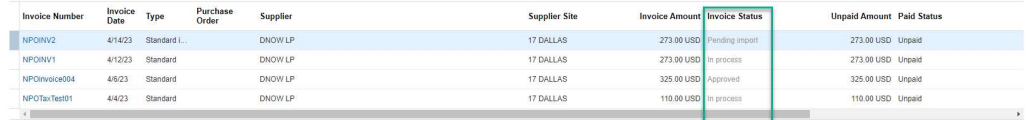

Adding Freight through the Supplier Portal | 21

## 5. Adding Freight through the Supplier Portal

If the invoice has freight charges, you can add the freight line after all the item lines are created on the invoice. Adding freight is done the same way regardless of whether the invoice is PO based or Non-PO. This example shows a purchase order invoice with two lines.

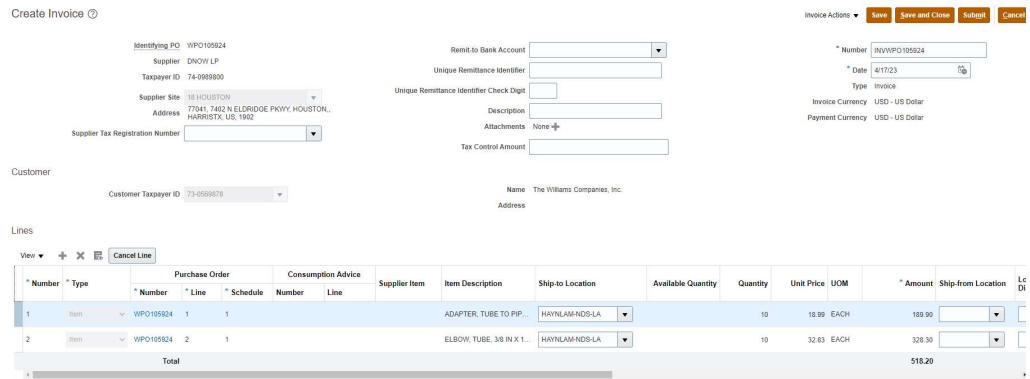

Summary Tax Lines View  $\star$ 

#### Press the plus sign icon under the Lines section to add lines to the invoice.

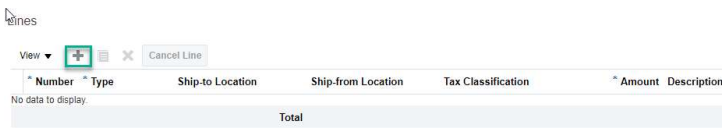

An additional line should appear in the Lines section of the window. Choose the Type of "Freight" and enter the Amount. You do not need to add a Ship to Location as the freight will get allocated to all invoice lines automatically.

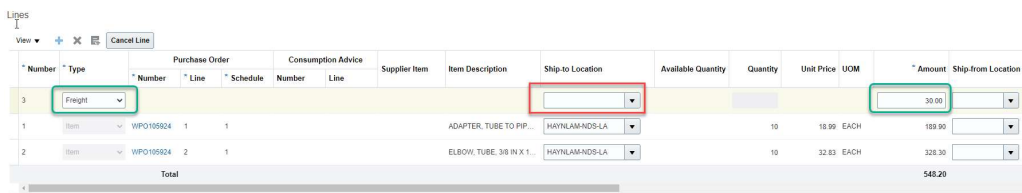

 $\frac{1}{2}$ 

Press Save . The totals should show the amount of all item's lines and freight. Invoice Amount and Due Amount should match. Totals

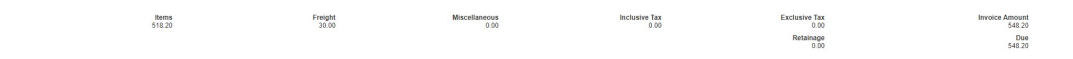

Adding Freight through the Supplier Portal | 22

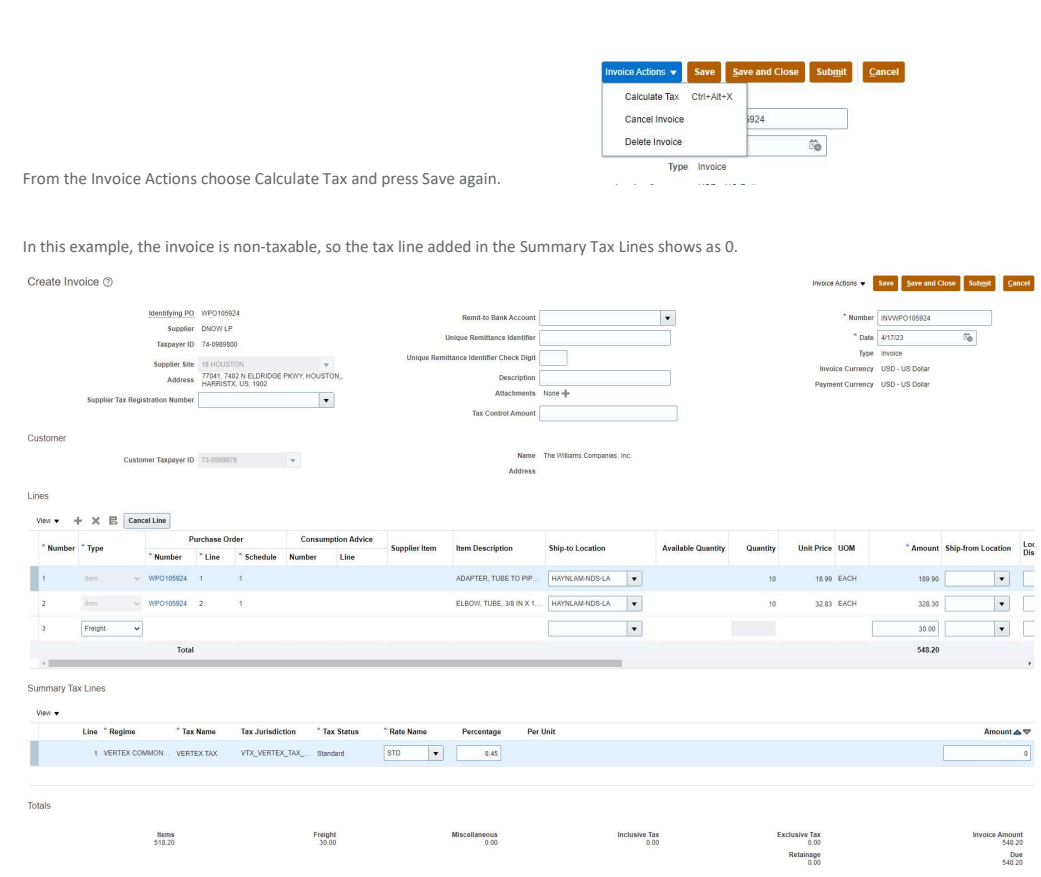

### 6. Correcting Invoices

#### Before Invoice is Submitted

At any time before the invoice is submitted (invoice status is "Incomplete"), the Supplier can manually change the Tax amount on the invoice for the tax line where the Tax Name is "VERTEX TAX". The line will not update if the supplier adds additional lines to the invoice. If they cancel any invoice lines, then Oracle will remove any tax amount that was prorated to the invoice line.

#### In this example the supplier opens invoice WPO106385Inv\_1.

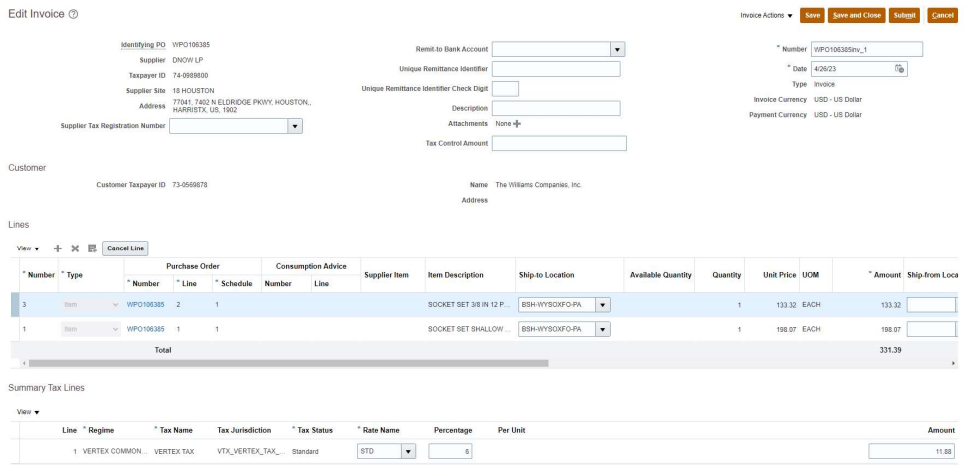

#### Changing the Tax Amount

If the supplier needs to change the tax amount, they can highlight the tax record under the Summary Tax Lines and enter a new amount in the Amount field. They will need to calculate tax again from the Action drop down menu and save the record.

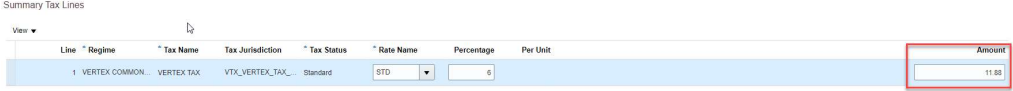

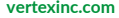

### Adding a Matched line

In this example the Supplier opens invoice WPO106385INV\_2. Tax was calculated previously and shows a 6.6 for the two existing lines on the invoice.

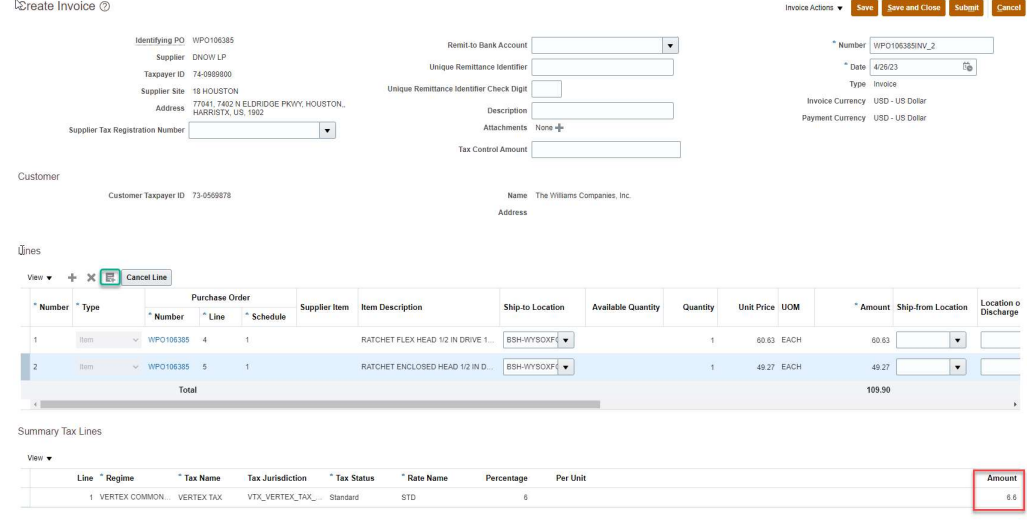

#### Supplier press the Select and Add icon button again and adds PO line 6 as invoice line 3.

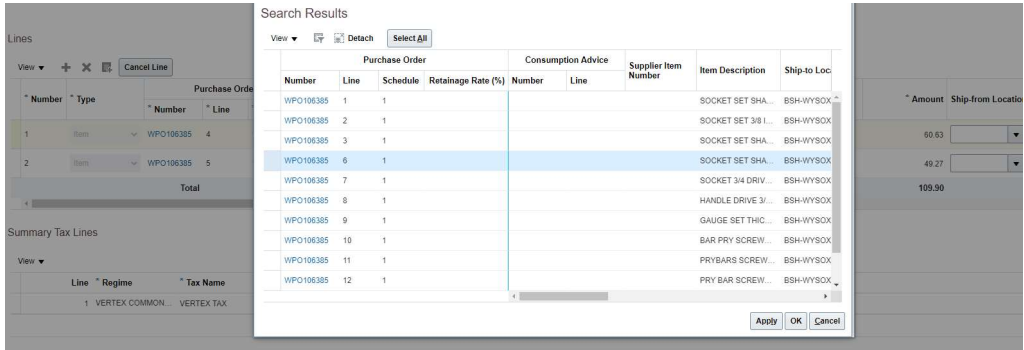

The new line appears on the invoice. The supplier then goes to the Action menu and chooses Calculate Tax. The tax line does not update. The amount remains 6.6 from the first-time tax was calculated. The supplier must manually update the tax amount to match the invoice from their billing system. In this example the new invoice line total is 1080.87 so if all lines are taxable at 6% , the tax amount should be 64.86.

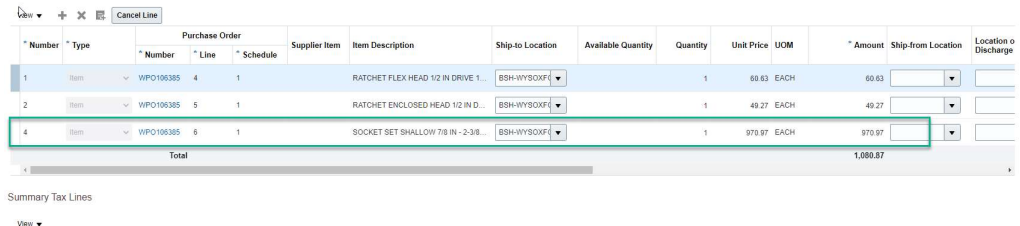

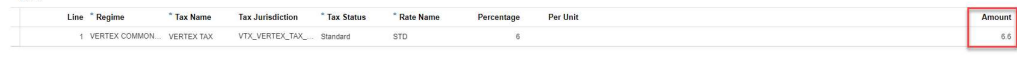

If the supplier updated the supplier charged tax line to 0, then the self-assed tax will still calculate.

Qines

Lines

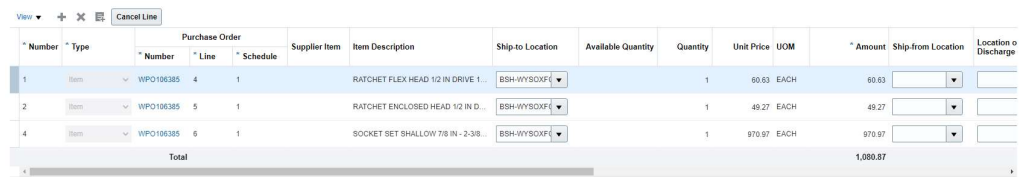

#### Summary Tax Lines

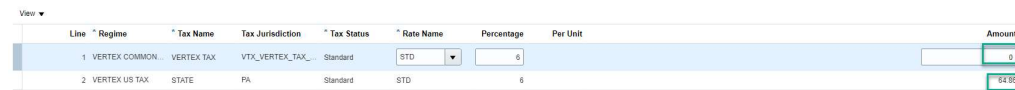

If the supplier wants to charge and collect this amount, then they can manually update the supplier tax (Tax Name = VERTEX TAX) record to 64.86 and recalculate tax again. The system will then reverse the self-assessed tax.

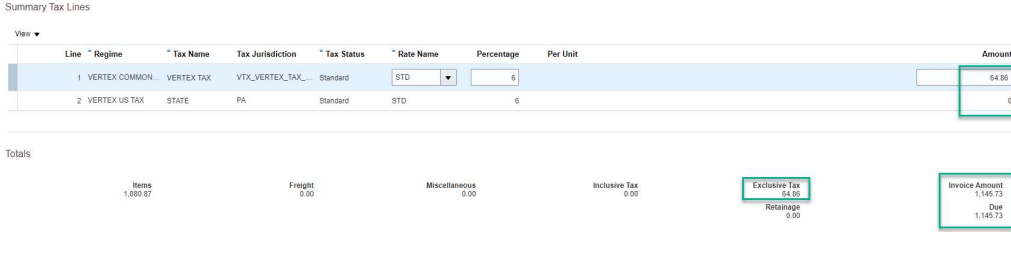

#### Canceling a matched line

If the supplier needs to change a matched PO line, they can remove an existing line using the Cancel Line button. If there is an existing Tax Line with an amount, Oracle will automatically remove the amount of tax associated to the line.

In this example, there are two lines on the invoice and a tax line in the amount of 6.68

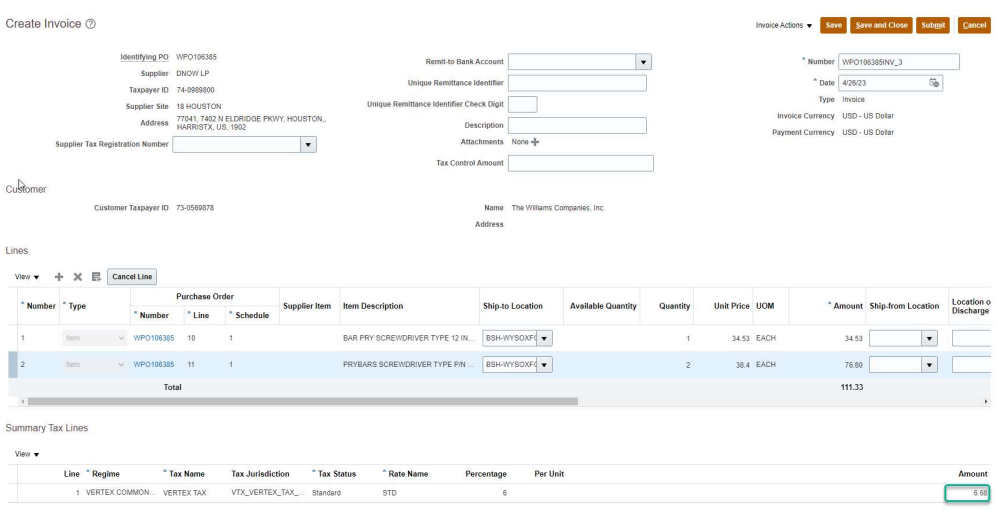

The supplier highlight line 2 of the invoice and presses the Cancel Line button. The quantity and Amount of the line 2 will appear as 0. The tax line is changed to 2.07. This is the tax that was calculated for line 1 (34.53 X .06).

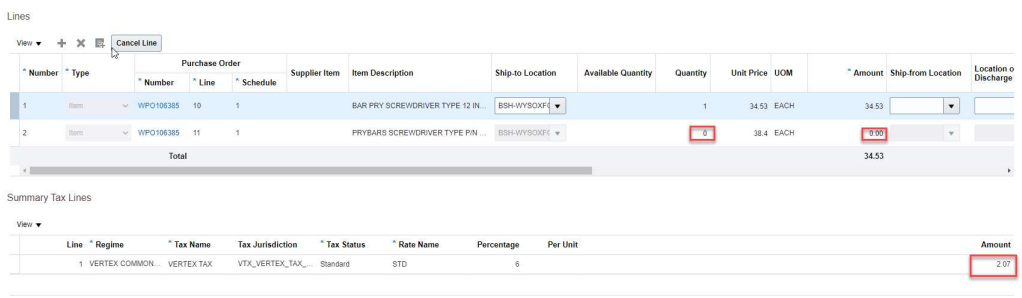

The supplier can update this manually, but if they add an additional line and recalculate tax again, the system will not update the amount of the tax line. The supplier will need to change it manually.

#### After Invoice is Submitted

Once the invoice is submitted; the supplier cannot change it. Any changes to the invoice must be made by the payables department or the invoice must be cancelled, and the supplier create and submit a new invoice.

#### PO Matched Invoice with Supplier Charged Tax

The Invoice amount cannot be changed from payables. So, for invoices with supplier charged tax, you can either pay the invoice as charged, or cancel the invoice and have the supplier re-submit a corrected invoice.

NOTE: The invoice will allow you to add matched lines from the purchase order, but since you cannot update the Invoice total, the validation process will create variance holds.

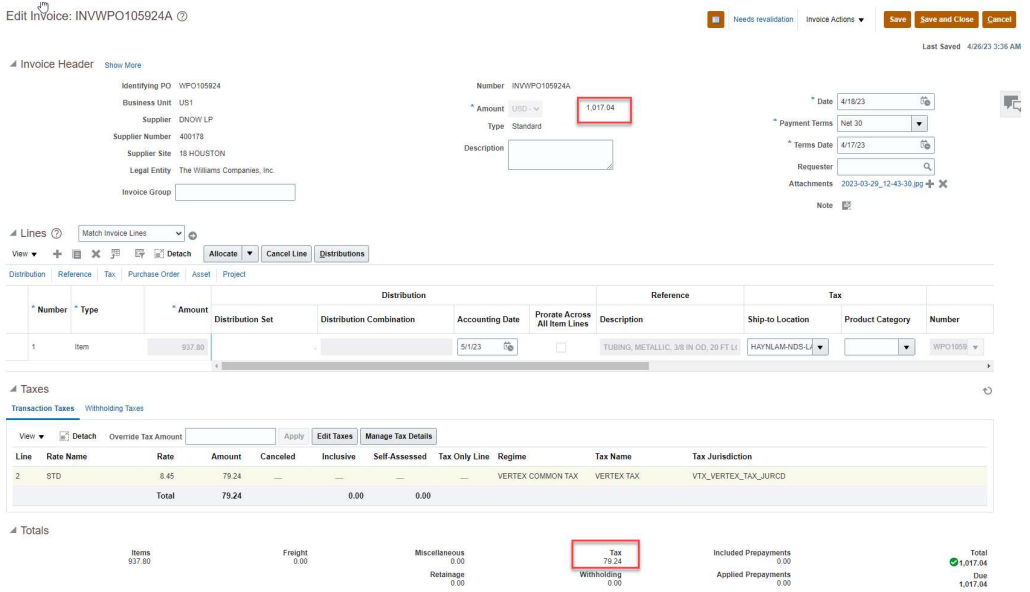

#### Invoices with Accrued Taxes

For invoice with self-assesed (accrued) taxes, you can reverse the accrual using the Product Category if need as the accrued taxes do not affect the invoice total.

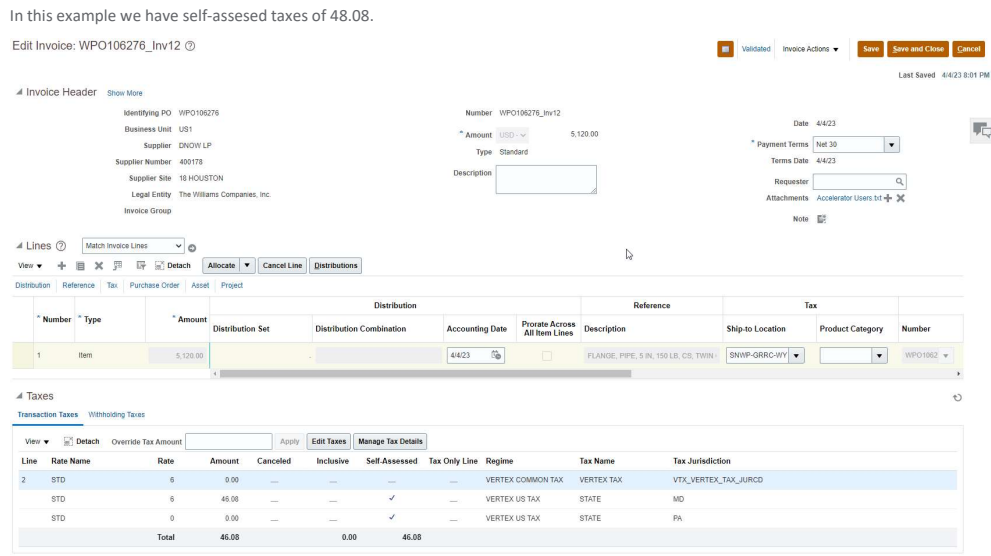

We want to reverse out the self-assessed tax, so we go to the Product Category and pick the Non-Taxable – Tax Correction for the invoice line.

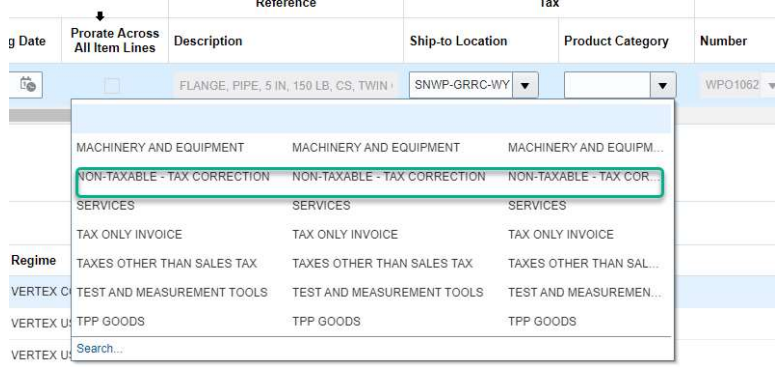

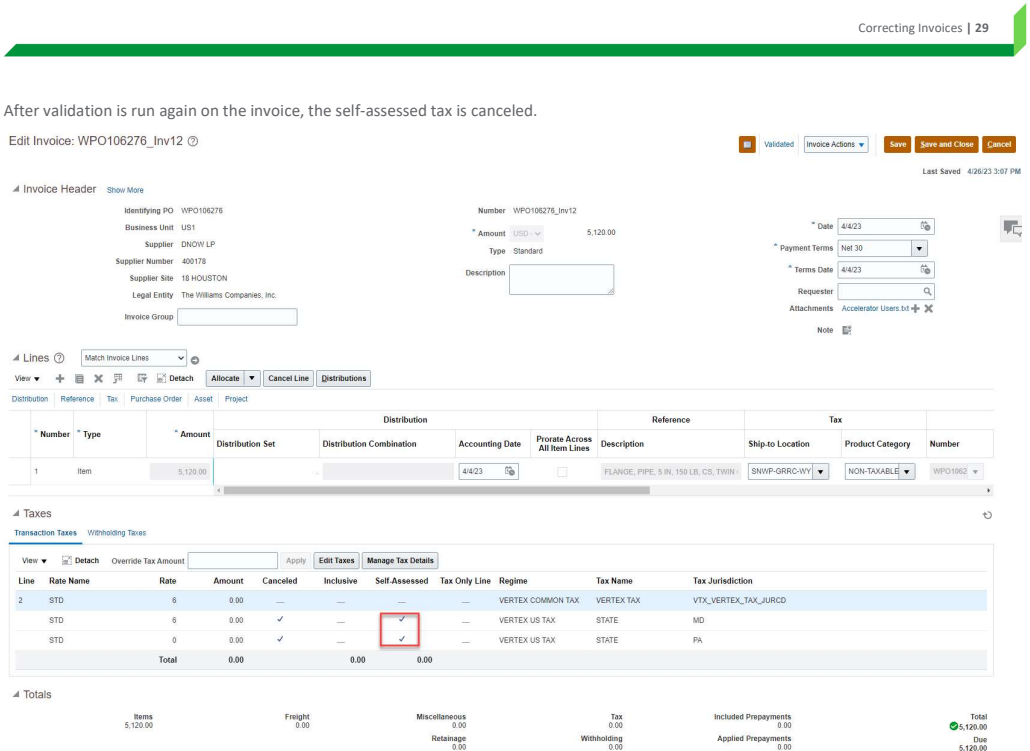